MINISTERUL EDUCATIEI SI CERCETARII

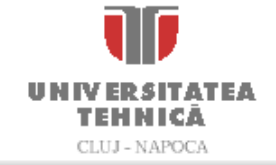

Centrul de Comunicatii de Date

Str. Gh. Baritiu, nr 26, Cluj-Napoca, 400027, Romania Telefon: +40-264-401247 / Fax: +40-264-594684 ccd.utcluj.ro

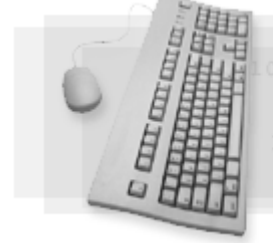

**Ghid de utilizare a poştei electronice**

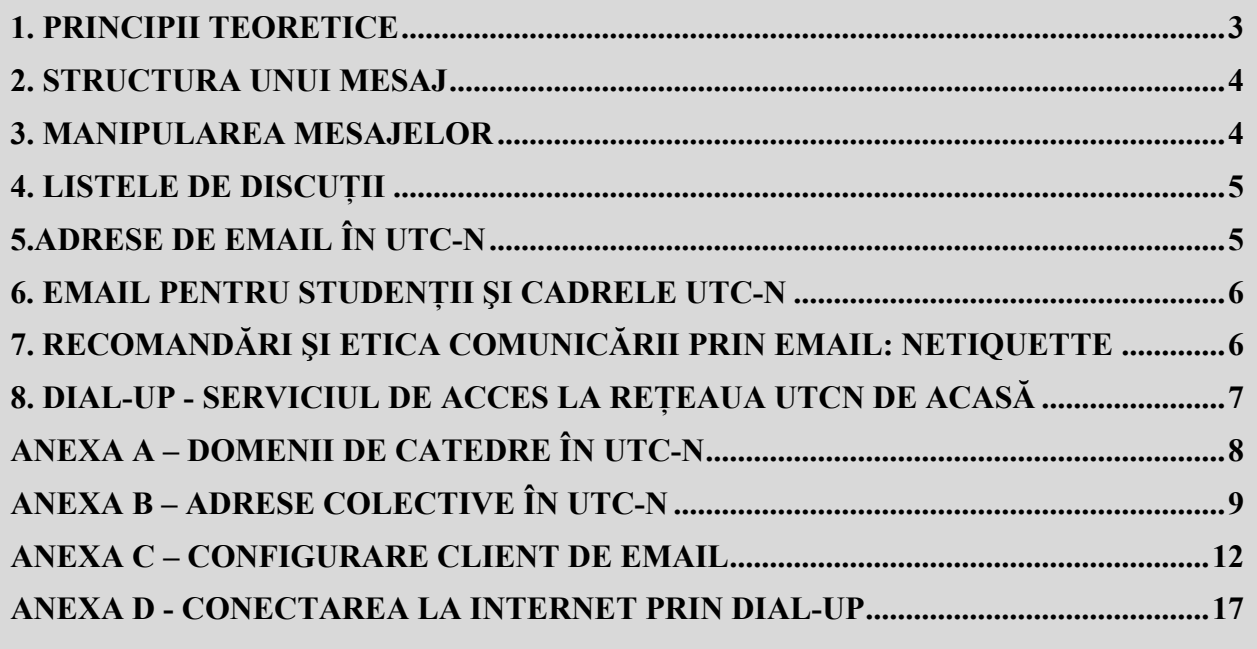

*Prin acest prim ghid CCD (Centrul de Comunica*ţ*ii de Date) vine în ajutorul utilizatorilor* ş*i a conducerii pentru a încerca utilizarea eficient*ă *a infrastructurii de comunica*ţ*ii creat*ă *în UTC-N.* 

Ţ*inuta academica în folosirea acestui instrument de comunicare de c*ă*tre cadre didactice, personal* ş*i studen*ţ*i este obligatorie pentru cei din UTC-N. Ghidul încearc*ă *s*ă *v*ă *prezinte* ş*i elementele acestei* ţ*inute academice.* 

 *Orice observa*ţ*ie, sugestie, propunere este binevenit*ă *la :* 

- *Telefon: 401247*
- *email : [admin@net.utcluj.ro](mailto:admin@net.utcluj.ro)*

*V*ă *mul*ţ*umim.* 

 *Colectivul CCD.* 

*Pre*ş*edinte : Prof. Dr. Ing. Kalman Pusztai Vicepre*ş*edinte : Dr. Ing. Emil Cebuc Vicepre*ş*edinte: Prof. Dr. Ing. Virgil Dobrota Ing. Viorel Harmath Ing. Florin Florian Ing. Liviu Iu*ş*an Ing. Bogdan Laslo Tehn. Cristian Morariu Tehn. Radu Teleaga Tehn. Bogdan Berce* 

# <span id="page-2-0"></span>**1. Principii teoretice**

 Email-ul este varianta electronică a scrisorilor tradiţionale. Avantajul principal este viteza de livrare a informaţiei, la care se adaugă şi posibilitatea de trimitere de mesaje multimedia. Totodată prin apelarea la metode recente de comunicaţii (de ex. GSM), destinatarul poate primi mesajele practic oriunde.

O comparație intuitivă între tehnicile de comunicație modernă o găsiți mai jos:

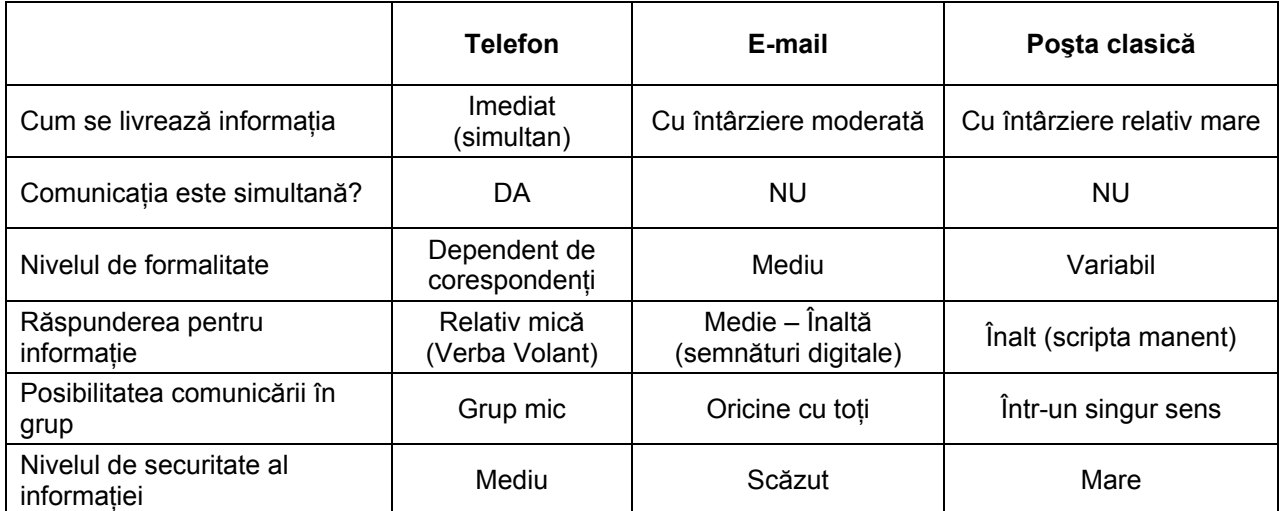

 În figura de mai jos este prezentat modul conceptual de funcţionare a poştei electronice într-o rețea de calculatoare similară Internet-ului.

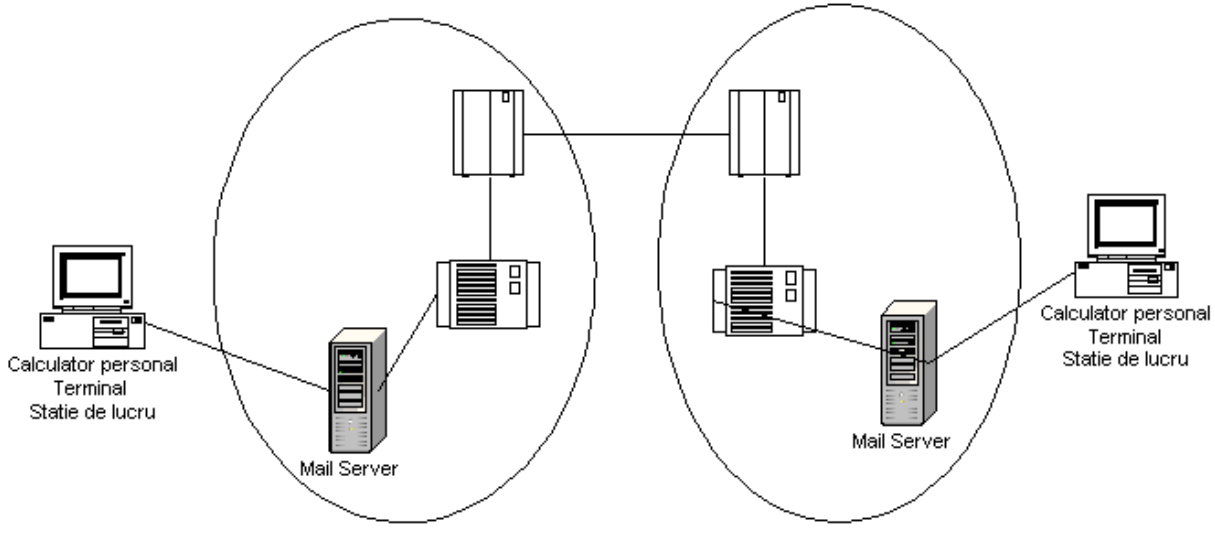

## Retea (retele) de calculatoare

În mare masură funcționarea poștei electronice este similară funcționării poștei clasice. O să încercăm în continuare să prezentăm comparativ cele două sisteme:

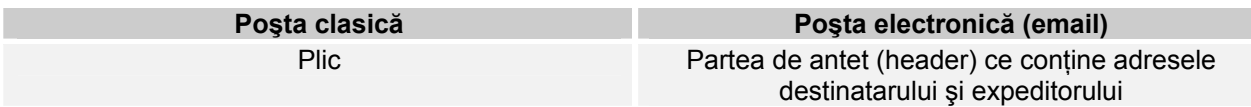

<span id="page-3-0"></span>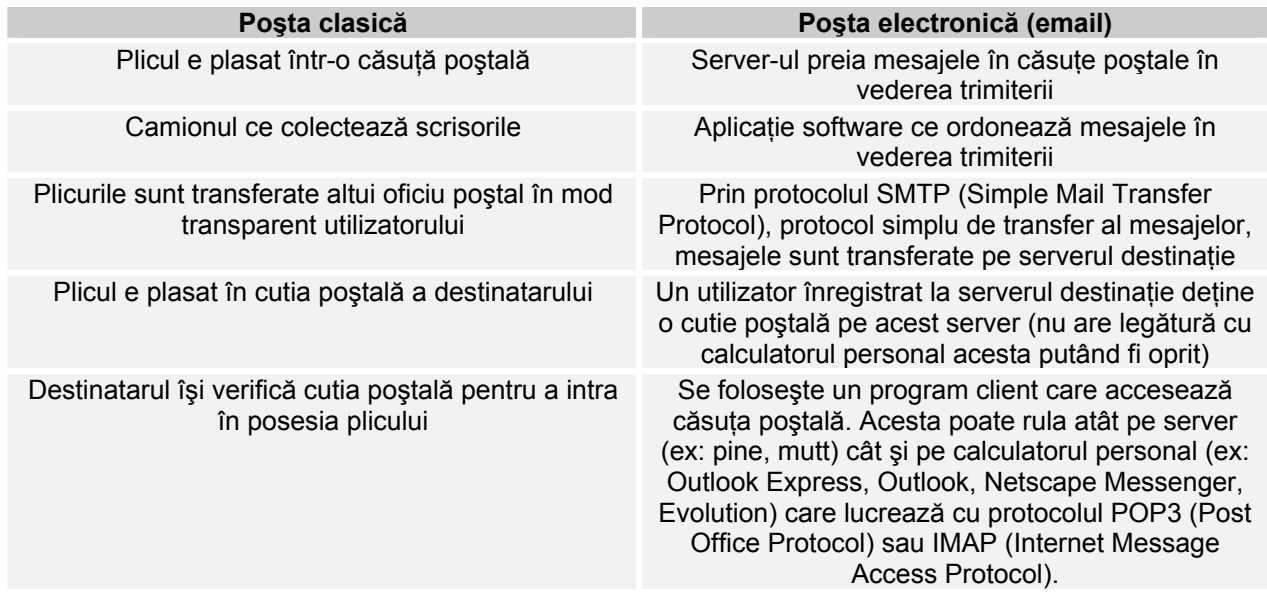

Modul de configurare al unui client de email este prezentat in anexa C pentru Outlook Express şi Netscape Messenger.

# **2. Structura unui mesaj**

Un mesaj este compus din 3 părți majore:

- header (antetul mesajului)
- body (corpul mesajului)
- attachment (fişier ataşat)

#### **2.1. Antetul**

Această parte a mesajului contine date referitoare la adresa expeditorului, adresa destinatarului, subiectul mesajului şi adresa serverului de mail de pe care a fost transmis mesajul. Poate fi comparat cu rolul plicului într-o scrisoare clasică. La compunerea unui mesaj nou trebuie completate următoarele câmpuri:

- To: adresa destinatarului
- CC: *Carbon Copy*. În cazul în care mesajul este adresat mai multor destinatari, adresele acestora vor fi trecute in acest câmp.
- BCC: *Blind Carbon Copy*. Are acelaşi rol cu câmpul de mai sus, dar destinatarii nu vor putea vedea cine a mai primit mesajul.
- SUBJECT: Subiectul mesajului incercați să îl concepeți cât mai scurt și concis. Acesta trebuie să fie un mic sumar al mesajului şi trebuie să capteze interesul destinatarului.

#### **2.2. Corpul mesajului**

Reprezintă mesajul in sine. Poate contine text normal sau text formatat în format HTML. Orice alt format se poate trimite folosind fişiere ataşate (ATTACHMENT). Lungimea liniei să nu depăşească 60 de caractere(astfel mesajul va putea fi vizualizat pe aproape orice terminal). Nu folositi caractere înclinate, îngroşate, etc., generate cu procesoare de text(nu toate terminalele pot procesa aceste caractere).

#### **2.3. Fişierul ataşat**

Este un mod de a trimite prin e-mail diferite fişiere în diferite formate (documente, imagini, arhive, etc.) Pentru detalii cititi sectiunea următoare, "Manipularea mesajelor".

## **3. Manipularea mesajelor**

Mesajele primite de dumneavoastră se regăsesc în directorul *Inbox* şi sunt sortate după data şi ora primirii lor, mesajele necitite fiind marcate ca atare. Atentie sporită se cere in cazul email-urilor

<span id="page-4-0"></span>virusate. Acestea de obicei au ataşate fişiere cu extensii "ciudate": scr, pif, etc. sau combinaţii între acestea. Metoda cea mai sigură de protecție este folosirea unui program anti-virus. Email-urile trimise de dumneavoastră sunt stocate în directorul *Sent Items* (depinde de clientul de email utilizat). Este folosit directorul *Outbox* (la Outlook) pentru a păstra copiile mesajelor în curs de trimitere.

Mesajele pot fi şterse folosind *Delete*.

Pentru a compune un nou mesaj folositi butonul *Compose/New message* (în functie de programul utilizat). După completarea câmpurilor conform explicatiilor sectiunii anterioare, apăsați butonul *Send*. Dacă doriţi să trimiteţi un fişier ataşat (imagine, document, etc.) apelaţi la butonul *Attach* care vă oferă posibilitatea selectării respectivului mesaj de pe calculatorul personal. Mărimea fişierelor atasate tine mai mult de etică (se ocupă bandă pentru transfer) decât de tehnică, și ca atare e recomandabil să atasați fisiere de maxim 1MB în total. O soluție pentru transferul fișierelor mari este împărtirea acestora în mai multe părți și trimiterea separat a acestora, precum și eventuala comprimare a lor.

Un mesaj primit poate fi trimis mai departe unui alt utilizator, folosind butonul *Forward*. În acest caz corpul mesajului este completat automat, dumneavoastră trebuind să specificati adresa destinatarului noului mesaj.

Pentru a răspunde unui mesaj puteți folosi optiunea Reply, care va compune automat un mesaj nou către expeditorul celui primit, conţinând mesajul primit. Şi în aceste cazuri apăsarea butonului *Send* are ca rezultat trimiterea email-ului. Trebuie menționat faptul că includerea sau neincluderea mesajului original în răspuns, este configurabilă, in functie de clientul de email utilizat. În Microsoft Outlook Express configurările le puteti accesa din meniu: *Tools / Options / Send.* 

### **4. Listele de discuţii**

Listele de discutii sunt grupuri de utilizatori care primesc mesajele trimise la o anumită adresă de email. Deci un email trimis de un membru al unei liste de discutii către adresa acelei liste de discutii este primit de toți membrii listei respective. Există modalități de moderare a mesajelor și a membrilor listei de către administratorii listei. Prin aplicarea butonului *Reply to All* (şi aici numele variază la fiecare client de email) veti răspunde către lista de discuții nu doar către expeditorul unui anumit mesai. O atenție deosebită se cere în cazul discuțiilor pe aceste liste, existând o etică a mesajelor pe care o puteți găsi și în sectiunea 7.

## **5.Adrese de email în UTC-N**

Folosirea serviciului de email in spatiul UTCN este GRATUITĂ.

Toti angajatii UTC-N au dreptul la un cont de email pe unul din serverele de mail ale universității. Adresa de mail a unui angajat UTC-N este de forma: [Prenume.Nume@CATEDRA.utcluj.ro](mailto:Prenume.Nume@CATEDRA.utcluj.ro) sau [Prenume.Nume@SERVICIU.utcluj.ro](mailto:Prenume.Nume@SERVICIU.utcluj.ro) .

Ex: Popescu Ion, Fac. de Calculatoare: Ion.Popescu@cs.utcluj.ro

In anexa A puteți găsi o listă cu prescurtările catedrelor. Pentru a afla adresa de email a unui angaiat UTC-N, căutați-l pe pagina web a catedrei din care face parte respectiva persoana.

De asemenea, pe serverele de mail există și niște adrese colective, care permit trimiterea unui mesaj către un număr mai mare de utilizatori interesați într-un anumit domeniu. Astfel, fiecare catedră are atribuită o adresă de email colectivă de forma: everyone@CATEDRA.utcluj.ro, în care sunt incluşi toti membrii catedrei. Totodată, există adresele colective decani, prodecani, secretari științifici, birou senat, senat, şefi catedră, toate prezentate detaliat in anexa B.

Ex: Un mesaj destinat întregii catedre de calculatoare: everyone@cs.utcluj.ro

Cererile de obtinere a unui cont email pe serverele universității se pot depune si rezolva pe loc in următoarele locații:

• Centrul de Comunicatii de Date, str. Baritiu 26, sala 29 (pentru orice nu poate fi rezolvat în locațiile de mai jos).

- <span id="page-5-0"></span>Bd. Muncii 103-105 sala B206 (pentru cadrele didactice si personalul angajat la facultatățile: Construcții de Mașini, Mecanică și Știința și Ingineria Materialelor; adrese de forma omt.utcluj.ro; mmfm.utcluj.ro; gd.utcluj.ro; tm.utcluj.ro; ispm.utcluj.ro; ipm.utcluj.ro ).
- Str. Baritiu 26, sala 26 (pentru adrese de forma [utilizator@bel.utcluj.ro\)](mailto:utilizator@bel.utcluj.ro).

Din motive de securitate accesul la serverul de email al UTC-N, este permis doar din spaţiul de adrese al UTC-N. Există o interfată web accesibilă de oriunde prin intermediul unui browser (Internet Explorer, Netscape Navigator, Mozilla, etc) la adresa [https://mail.utcluj.ro](https://mail.utcluj.ro/) .

# **6. Email pentru studenţii şi cadrele UTC-N**

*freemail.utcluj.ro* este un sistem de email pentru studenţii şi angajaţii Universităţii Tehnice din Cluj-Napoca. Fiecare student sau angajat îşi poate crea un cont pe baza Codului Numeric Personal ( CNP ). Odată creat, contul personal poate fi utilizat pentru primirea şi trimiterea de email-uri.

Pentru a crea un cont, faceti clic pe link-ul de înregistrare de pe prima pagină. Alternativ, puteti schimba limba ( din română in engleză ) pentru ca site-ul să răspundă în limba engleză. Odată ajuns la pagina de înregistrare, trebuie să vă introduceți datele personale:

Utilizator – numele de utilizator pe care doriți sa îl creați. Acesta trebuie să fie unic pe sistem pentru că adresa dumneavoastră de email va fi de forma

*utilizator@freemail.utcluj.ro*, iar aceasta trebuie sa fie unică.

- Parola parola utilizată pentru accesarea contului.
- Prenume
- Nume
- CNP codul numeric personal, aşa cum este prezent in buletin. Acesta este criteriul de verificare al dreptului de folosintă al serviciului.

După ce aţi verificat datele, apăsaţi *Inregistrează-mă* iar sistemul va afişa din nou pagina de login. Pentru a accesa cutia dumneavoastră poștală trebuie să introduceți utilizatorul si parola pe pagina de login si să apăsați butonul de login. Ca urmare a autentificarii, sistemul va afișa cutia dumneavoastră poştală.

Pentru ajutor în utilizarea sistemului, faceti click pe linkul *Ajutor* de pe meniul sistemului.

*freemail.utlcuj.ro* oferă fiecărui utilizator o cutie poştală de 5 Megaocteti şi trafic nelimitat. Odată depaşită limita, sistemul va primi emailuri dar nu le va depune în cutia dumneavoastră poştală. Pentru ca sistemul să depună email-urile în cutia dumneavoastră postală, trebuie să eliberati spațiu prin stergerea de mesaje.

# **7. Recomandări şi etica comunicării prin email: Netiquette (Net Etiquette)**

Vă prezentăm o listă de recomandări pentru utilizarea email-ului:

- subliniati anuminte cuvinte care pot schimba sensul propozitiilor încadrându-le precum: \*cuvânt\*; sau scriindu-le cu majuscule.
- atentie la tasta Caps Lock. Evitati să scrieți mesaje numai cu majuscule, deoarece denotă un ton imperativ.
- răspundeți la un email citând părțile importante la care vă referiți.
- recitiţi mesajele înainte de a apăsa butonul *Send*, pentru că odată trimis mesajul, este aproape instantaneu primit de destinatar.
- puteți opta pentru specificarea semnăturii dumneavoastră, care se va atasa la fiecare mesaj pe care îl trimiteti. Aceasta ar trebui să contină informații de contact pentru dumneavoastră. E recomandabil ca aceasta să nu depașească 4 linii. Fiecare client de email are optiuni de configurare a acestei semnături (ce să contină, când să se ataseze automat email-urilor, etc.) De exemplu în Microsoft Outlook Express puteti accesa pagina de configurări din meniu : *Tools* / *Options / Signatures*
- La CCD se folosesc programe antivirus ca atare nu ar trebui sa primiti mesaje virusate. Totuşi pentru a evita eventuale scăpări, se cere o atenție sporită in cazul mesajelor ale căror expeditor nu îl cunoașteți. Merită menționat încă odată aportul de securitate pe care îl aduce un program antivirus instalat pe calculatorul personal.
- Serverul de mail al UTC-N în functie de evenimentele ce apar poate returna :
- <span id="page-6-0"></span>- atenţionări (*warning*) care semnifică faptul că mesajul nu a putut fi transmis din diferite motive(de obicei nu a putut fi găsit serverul destinație), dar încă se mai încearcă trimiterea lui. Nu trebuie să întreprindeți nici o actiune.
- Erori (*fatal errors*) care semnalează o eroare ce a determinat ca mesajul să nu poată fi transmis destinatarului (cont de email neexistent al destinatarului; spaţiu alocat pentru destinatar pe serverul destinatie depășit; etc.)

Pentru liste de discuții:

- trimiteti mesaje NUMAI care se încadrează în tematica listei
- în cazul adresei colective everyone@utclui.ro evitati trimiterea de emailuri decât cele de interes general. Aceasta este adresa prin intermediul căreia primesc mesaje toti cei care au cont de email pe serverele universității.
- discutati apelând la un limbaj civilizat
- dati Reply All, doar dacă și restul persoanelor abonate la lista respectivă ar putea fi interesate de mesajul dumneavoastră. Altfel răspundeți doar expeditorului mesajului respectiv.
- citați din mesajul la care răspundeți DOAR strictul necesar
- evitati să trimiteti fisiere atasate, acestea mărind traficul fiecărui utilizator al listei respective.

# **8. Dial-Up - Serviciul de acces la reţeaua UTC-N de acasă**

Accesul dumneavoastră la reteaua UTCN este posibil momentan prin utilizarea serviciului de Dial-Up. Acest serviciu are la bază rețeaua de telefonie fixă (Romtelecom). Dumneavoastră trebuie să dispuneti de un echipament de comunicatii care se numeste modem. Configurând modemul să sune la numărul nostru de telefon alocat acestui serviciu (401487), şi urmare a autentificării dumneavoastră, obtineţi atât acces Internet cât şi acces la serverele UTCN. Detalii despre modul de configurare a unei conexiuni dial-up pe calculatorul personal gasiti in Anexa D.

Pentru a beneficia de acest serviciu trebuie să veniti cu o cerere la CCD (sala 29, Baritiu 26) și cu legitimatia UTCN vizată la zi. De acest serviciu pot beneficia doar cadrele didactice si personalul auxiliar.

Costurile sunt:

- 5 euro deschidere de cont, plătibil în lei la cursul BNR
- 1 euro/lună abonament, plătibil în lei la cursul BNR

Aceste costuri ne permit plata liniilor telefonice rezervate acestui serviciu. Trebuie mentionat faptul că acest serviciu, utilizând liniile telefonice Romtelecom

În urma deschiderii unui cont, primiţi un nume utilizator şi o parolă (diferite de cele care le aveţi pentru email). Acestea le puteti folosi pentru a accesa serviciul sunând la numărul de telefon : 401487. În cazul în care termenul pentru care ati plătit expiră, veti fi anuntat prin email cu 10 zile înainte.

Plățile abonamentului lunar sau deschiderea de cont se efectuează numai la CCD (sala 29. Barițiu 26). Abonamentul lunar se poate plăti şi în avans pe un număr de maxim 12 luni.

### <span id="page-7-0"></span>**Anexa A – Domenii de catedre în UTC-N**

arch.utcluj.ro Arhitectură aut.utcluj.ro Automatică chem.utcluj.ro Chimie colegiu.utcluj.ro Colegiu<br>
com.utclui.ro Comunicatii com.utcluj.ro cs.utcluj.ro Calculatoare desen.utcluj.ro Design industrial dppd.utclui.ro Stiinte sociale insta.utcluj.ro Instalatii lang.utcluj.ro Limbi străine math.utcluj.ro Matematică phys.utcluj.ro Fizică staff.utcluj.ro personal auxiliar

ael.utcluj.ro Electronică aplicată arma.utcluj.ro Autovehicule rutiere şi maşini agricole bel.utcluj.ro Bazele electronicii bmt.utcluj.ro Structuri metalice şi beton armat cfdp.utcluj.ro Căi ferate, drumuri şi poduri cif.utcluj.ro Construcţii civile şi fundaţii edr.utcluj.ro Actionări și roboti efs.utclui.ro Educatie fizică și sport eps.utcluj.ro Electroenergetică gd.utcluj.ro Geometrie descriptivă şi grafică inginerească ipm.utcluj.ro Ingineria procesării materialelor ispm.utcluj.ro **Ingineria suprafetelor și protecția mediului** mae.utcluj.ro Maşini, marketing şi management mas.utcluj.ro Măsurări electrice mecon.utcluj.ro Mecanica structurilor mep.utcluj.ro Mecanica şi programarea calculatoarelor mis.utcluj.ro Management şi ingineria sistemelor mmfm.utcluj.ro Mecanisme, mecanică fină şi mecatronică mu.utcluj.ro Maşini unelte şi roboți industriali<br>net.utcluj.ro Centrul de Comunicații de Date net.utcluj.ro Centrul de Comunicații de Date<br>
omt.utcluj.ro Crgane de mașini și tribologie Organe de maşini şi tribologie rezi.utcluj.ro Rezistenta materialelor sim.utcluj.ro Stiinta și ingineria materialelor stm.utcluj.ro **Stiința** și tehnologia materialelor studorg.utcluj.ro Organizatii studentesti tcm.utcluj.ro Ingineria producției termo.utcluj.ro Termotehnică / maşini şi echipamente termice tm.utcluj.ro Turnarea metalelor

## <span id="page-8-0"></span>**Anexa B – Adrese colective în UTC-N**

## **[decani@utcluj.ro](mailto:decani@utcluj.ro)**

Sergiu Nedevschi Dan Pitica Ciupa Radu Vasile Adriana Matei Horia Andreica Petru Berce Ioan Vida Simiti Nicolae Burnete

## **[prodecani@utcluj.ro](mailto:prodecani@utcluj.ro)**

Mihai Abrudean Mircea Ivan Marina Ţopa Ioan Târnovan Teodor Pană Gheorghe Dragoş Carmen Chira Dănut Julean Laura Bacali Valer Micle Liviu Vaida

# **[secr-st@utcluj.ro](mailto:secr-st@utcluj.ro)**

Clement Feştilă Tudor Palade Sorin Pavel Balint Szabo Daniela Manea Ioan Turcu Eugen Culea Sanda Bodea

## **[BirouSenat@utcluj.ro](mailto:BirouSenat@utcluj.ro)**:

Radu Munteanu Mircea Petrina Aurel Vlaicu Ioan Abrudan

Tiberiu Rusu Ana Veres Nicoleta Ilieş Horea Ardelean

### **[Senat@utcluj.ro](mailto:Senat@utcluj.ro)**

Membrii senatului UTC-N.

### **[SefiCatUTCN@utcluj.ro](mailto:SefiCatUtcn@utcluj.ro)**

**[SefiCatedraAC@utcluj.ro](mailto:SefiCatedraAC@utcluj.ro) [SefiCatedraConstruct@utcluj.ro](mailto:SefiCatedraConstruct@utcluj.ro) [SefiCatedraCM@utcluj.ro](mailto:SefiCatedraCM@utcluj.ro) [SefiCatedraELTC@utcluj.ro](mailto:SefiCatedraELTC@utcluj.ro) [SefiCatedraET@utcluj.ro](mailto:SefiCatedraET@utcluj.ro) [SefiCatedraMec@utcluj.ro](mailto:SefiCatedraMec@utcluj.ro) [SefiCatedraSIM@utcluj.ro](mailto:SefiCatedraSIM@utcluj.ro) [SefiCatedraArch@utcluj.ro](mailto:SefiCatedraArch@utcluj.ro)**

### **[SefiCatedraAC@utcluj.ro](mailto:SefiCatedraAC@utcluj.ro)**

Kalman Pusztai Liviu Miclea Nicolaie Lung

### **[SefiCatedraConstruct@utcluj.ro](mailto:SefiCatedraConstruct@utcluj.ro)**

Vasile Păcuraru Macedon Dumitraş Alexandru Catarig Ioan Moga Gheorghe Badea

### **[SefiCatedraArch@utcluj.ro](mailto:SefiCatedraArch@utcluj.ro)**

Virgil Vescan Felicia Olariu

### **[SefiCatedraCM@utcluj.ro](mailto:SefiCatedraCM@utcluj.ro)**

Marinela Grănescu Felicia Sucală Mircea Cretu Nicolae Balc Iuliu Negrean Ioan Bojan

### **[SefiCatedraELTC@utcluj.ro](mailto:SefiCatedraELTC@utcluj.ro)**

Lelia Feştilă Virgil Dobrotă Şerban Lungu Marin Dumitrescu

## **[SefiCatedraET@utcluj.ro](mailto:SefiCatedraET@utcluj.ro)**

Emil Simion Virgil Maier Maria Imecs Karoly Biro Nicolae-Dan Dragomir

## **[SefiCatedraMec@utcluj.ro](mailto:SefiCatedraMec@utcluj.ro)**

Ioan Ghiran Vistrian Mătieş Petru Branzaş Mihail Hardau Magdalena Orban

### **[SefiCatedraSIM@utcluj.ro](mailto:SefiCatedraSIM@utcluj.ro)**

Radu Orban Eugen Culea Horia Naşcu Traian Canta Gavril Negrea

# <span id="page-11-0"></span>**Anexa C – Configurare client de email**

#### **Programe folosite la accesarea căsuţei de e-mail**

Accesarea e-mail-ului de pe calculatorul de acasă se poate face utilizând aplicaţii specifice numite clienți de e-mail.

Dintre acestea, cele mai des utilizate sunt: Outlook Express (inclus in Windows), Microsoft Outlook (din suita Office), Netscape Messenger (livrat cu browserul Netscape), Eudora Pro, etc.

Vom incerca să acoperim în cele ce urmeaza Outlook din cele mai populare aplicatii de email, și modul de configurare ale acestora pentru timiterea şi primirea de e-mail-uri.

#### **Outlook Express**

Programul Outlook Express este livrat împreună cu sistemul de operare Windows, fiind parte componentă a instalării standard. Pentru a putea trimite şi recepţiona e-mail-uri, Outlook Express va trebui mai întâi configurat.

Programul se porneşte din Start - Programs - Outlook Express.

In cazul legăturii prin dial-up, mai întâi se activează conexiunea la Internet. (Anexa D)

La prima rulare, Outlook Express va intra automat in meniul de configurare, cerând introducerea unor date personale si informatii legate de contul Dys. de email.

Pas 1: Your Name

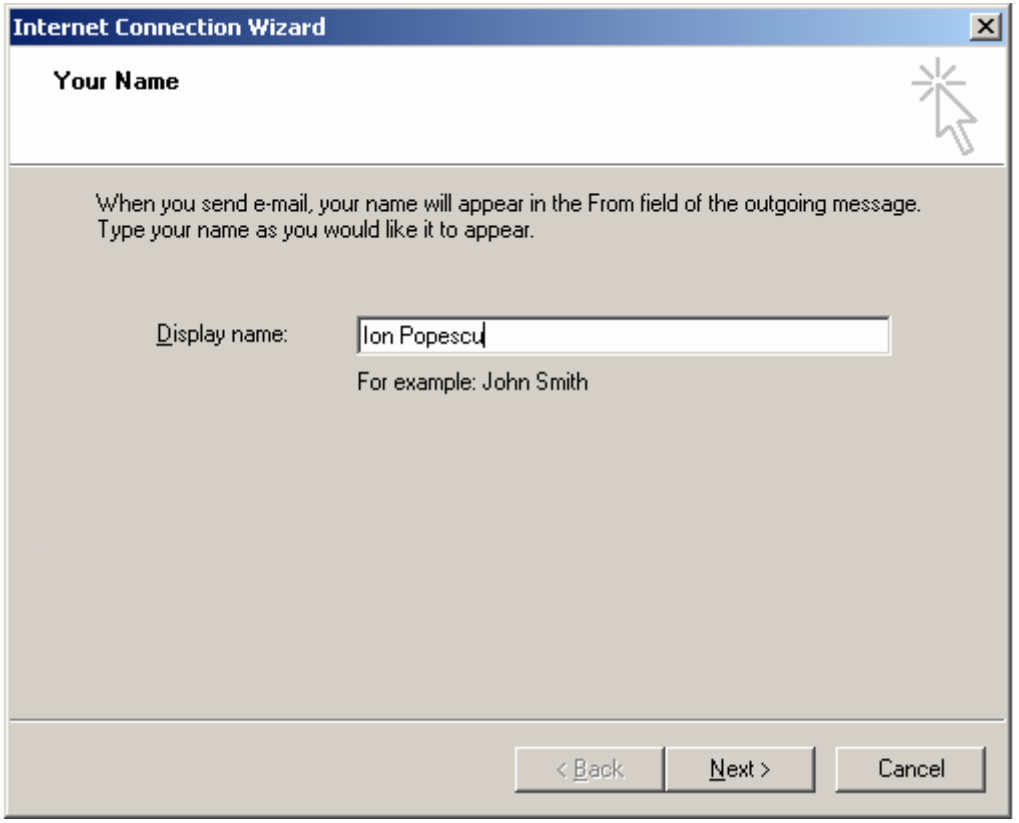

Introduceti numele Dvs.

Numele introdus aici va apărea în fiecare e-mail trimis din Outlook Express.

Este de preferat formatul Nume de botez, Nume de familie (ex: Ion Popescu), acest format fiind cel mai des folosit pe plan international.

Apăsați Next pentru următorul ecran.

#### Pas 2: Internet e-mail address

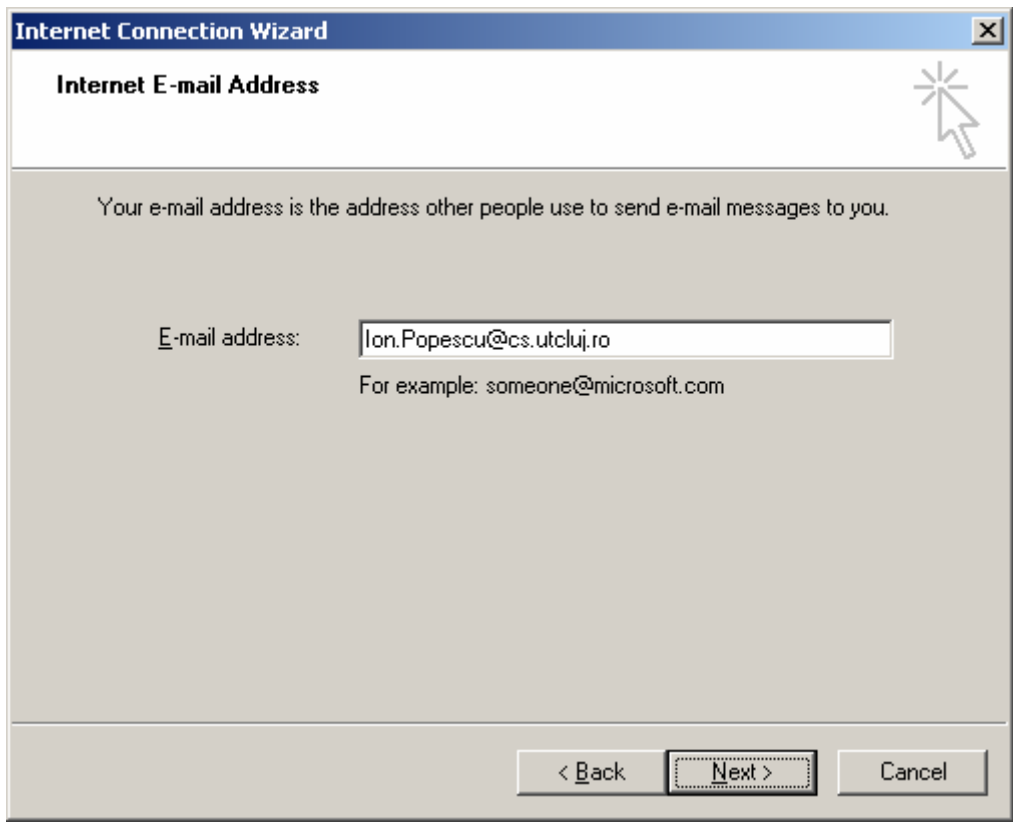

Introduceţi adresa Dvs. de e-mail, în formatul standard nume@server. Apăsaţi Next pentru a continua.

#### Pas 3: E-mail Server Names

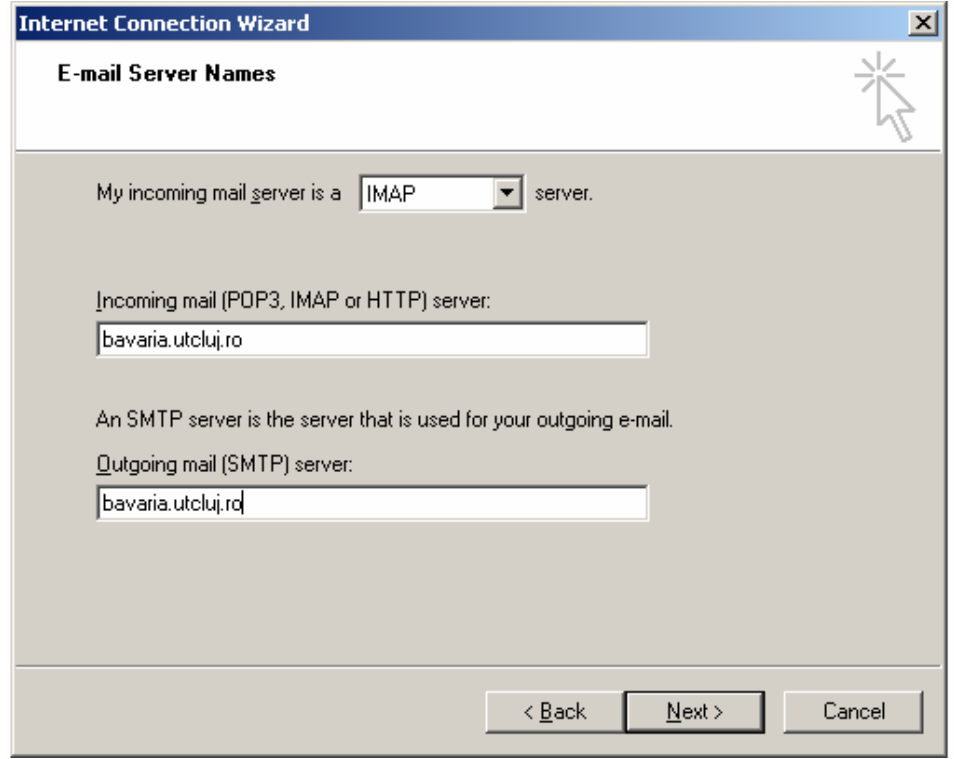

La "My incoming mail server is a..." alegeți din listă opțiunea IMAP sau POP3.

 (vă recomandăm folosirea serviciului IMAP, acesta oferind mai multe facilităţi decât POP3) La "Incoming mail (POP3, IMAP or HTTP) server" introduceti adresa serverului pe care aveti casuta de e-mail. (în cazul nostru: bavaria.utcluj.ro)

Aceasta va fi adresa de la care vă puteti ridica e-mail-urile sosite.

La "Outgoing mail (SMTP) server" introduceţi din nou adresa serverului de mail (în cazul nostru: bavaria.utclui.ro)

Aceasta va fi adresa prin care trimiteţi e-mail-urile de pe calculatorul Dvs. spre orice destinatie pe Internet.

Apăsati Next pentru următorul ecran.

#### Pas 4: Internet Mail Logon

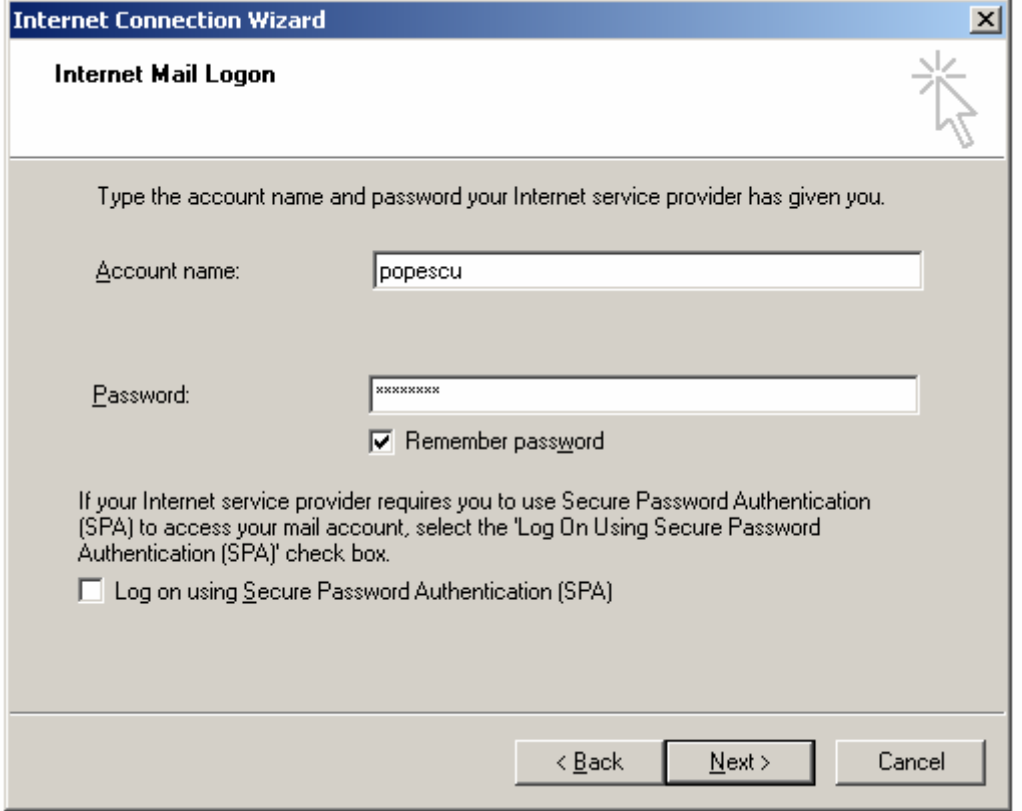

La rubrica "Account name" completati cu numele de utilizator al contului Dvs. de email care v-a fost comunicat la crearea contului.

La rubrica "Password" completati cu parola secretă a contului Dvs. de e-mail.

Parola nu va fi afişată in timpul completării. În locul ei va apărea doar un șir de stelute: "\*\*\*\*\*\*\*\*" de lungimea parolei introduse.

Rubrica "Remember password" se poate bifa dacă doriti să se retină parola Dvs. in mod permanent pe calculatorul de pe care vă accesaţi in mod uzual căsuţa de e-mail.

**Important:** Această opţiune NU este indicată in cazul in care vă accesaţi contul de e-mail de pe un calculator public, sau la care au acces mai mulţi utilizatori, caz in care rubrica se lasă debifată, astfel încât Outlook Express vă va cere parola din nou la fiecare conectare.

Rubrica "Log on using Secure Password Authentication (SPA)" se va lăsa debifată. Această optiune lansează un modul aditional de criptare a parolelor în momentul conectării la serverul de mail, și se bifează in mod opţional doar in cazul in care serverul suportă această opţiune.

Apăsați Next pentru a continua.

#### Pas 5: Congratulations

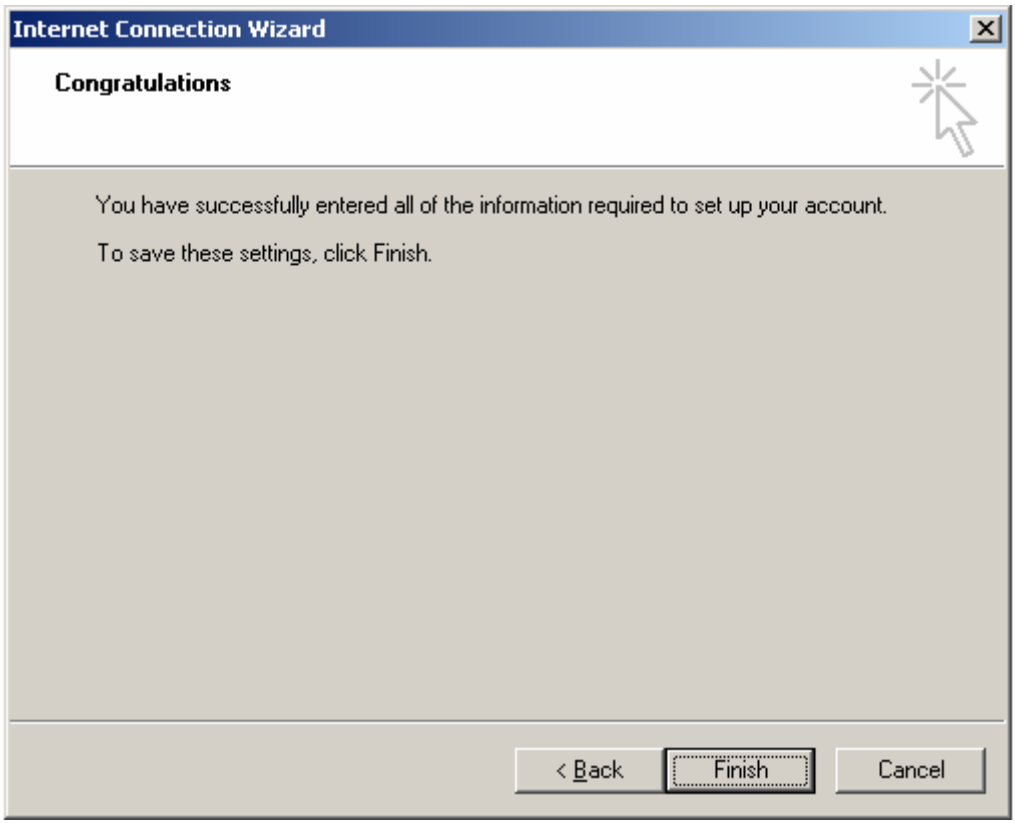

La acest pas vă apare o fereastră care va confirma sfârșitul secventei de introducere a datelor și vă oferă două opțiuni:

Dacă ați terminat introducerea datelor, apăsați butonul Finish.

În cazul în care doriti să reveniți la vreuna din ferestrele precedente, apăsați Back, și veți avea posibilitatea de a reintroduce / modifica datele introduse, Trecerea de la o fereastra la alta realizându-se prin apăsarea butoanelor Back (înapoi) sau Next (înainte).

Pas 6: Conectarea la serverul de e-mail

În cazul în care datele au fost introduse cu succes, Outlook Express se va conecta automat la serverul de e-mail, şi pe ecran vă apar directoarele din contul Dvs. de email.

În cazul în care întâmpinați un mesaj de eroare, verificați corectitudinea datelor introduse la configurare, sau consultati un administrator al retelei pentru confirmarea corectitudinii acestora.

Revenirea ulterioară asupra datelor introduse la configurare se face din meniul – Tools – Accounts – Mail – Properties. De aici puteti modifica oricare din câmpurile introduse mai sus.

#### **Citirea şi trimiterea de e-mail-uri**

Trimiterea şi primirea mesajelor se efectuează prin apăsarea butonului "Send and Receive" (Send/Recv) din meniul principal, sau prin selectarea opţiunii cu acelaşi nume din meniul Tools.

Tot în meniul Tools găsiți și comenzile pentru sincronizarea unui director sau a întregii căsute email cu mesajele stocate pe calculatorul Dvs. La efectuarea operatiei de sincronizare, mesajele noi se descarcă de pe serverul de e-mail pe calculatorul Dvs. si pot fi recitite oricând fără a mai fi necesară conectarea la Internet.

#### **Directoarele din căsuţa de e-mail**

Mesajele primite de Dvs. se regăsesc în directorul "Inbox", și sunt sortate după data și ora primirii lor, mesajele noi (necitite) fiind marcate ca atare.

E-mailurile trimise de Dvs. se stochează în directorul "Outbox" până în momentul trimiterii efective (prin operatiunea "Send and Receive"), moment în care se vor muta automat în directorul "Sent Items".

Mesajele de care nu mai aveti nevoie se pot sterge cu tasta "Delete", moment în care vor fi mutate in directorul "Deleted Items", de unde le puteţi expulza definitiv prin operaţiunea "Empty Deleted Items".

Pentru o mai bună organizare a căsutei Dvs. de email, vă puteți crea și alte directoare pe lângă cele standard, unde vă puteți muta mesajele spre arhivare prin operațiunea "Move to Folder...". Astfel, vă puteți organiza mesajele după orice criteriu definit de Dvs. (ex. după nume corespondent, domenii de activitate, mesaje personale, etc.).

Operaţiunile de vizualizare, mutare, ştergere, etc. se efectuează prin click de dreapta cu mouse+ul pe mesajul respectiv, sau pe directorul pe care doriti să efectuati operatiunea.

#### **Microsoft Outlook**

Clientul de mail Outlook face parte din suita Microsoft Office, oferind câteva functionalități adiționale față de Outlook Express. Configurarea Outlook, precum și trimiterea și recepționarea de email-uri se face în mod similar cu Outlook Express.

#### **Netscape Messenger**

Clientul de mail din browser-ul Netscape se configurează în mod similar cu Outlook Express, datele introduse pentru configurarea căsutei de e-mail și ordinea introducerii acestora fiind în esenta aceleași cu cele mentionate în pașii de mai sus.

Programul Netscape Messenger se porneşte din Start – Programs – Netscape Communicator – Netscape Messenger.

La prima rulare veti fi întâmpinati de un meniu pentru introducerea datelor contului Dvs. de email similar cu cel de la Outlook Express.

În cazul în care doriti să reveniti asupra datelor introduse la configurare, le puteti regăsi oricând în meniul Edit – Preferences – Mail and Newsgroups, la rubricile Identity si Mail Servers.

Trimiterea şi primirea mesajelor se efectuează prin comezile File – Get New Messages, respectiv File – Send Unsent Messages.

Modul de manipulare a mesajelor şi structura de directoare din Netscape Messenger este foarte asemănătoare cu cea din Outlook Express operatiunile efectuându-se în mod similar cu cele descrise mai sus.

# <span id="page-16-0"></span>**Anexa D - Conectarea la Internet prin Dial-Up**

Acesta este cel mai simplu şi mai rapid mod de conectare la Internet, fiind necesare următoarele:

- un computer
- un modem
- linie telefonică

Modemurile sunt utilizate pentru a stabili o conexiune PPP (Point to Point Protocol), care permite computerului să comunice cu furnizorul de servicii Internet (ISP - Internet Service Provider) prin intermediul liniei telefonice.

Pentru configurarea conexiunii Dial-Up se procedează astfel:

- click *Start*
- se selecteaza *Settings* > *Control Panel*

În continuare vă apare fereastra de dialog Control Panel unde se va executa configurarea.

#### **Crearea unei conexiuni prin apel telefonic în Windows 9X:**

În cazul în care pachetul Dial-up Networking nu a fost instalat intrati în Control Panel și faceti dublu click pe *Add/Remove Programs*; activati Windows setup din partea de sus a ferestrei, apăsați apoi pe *Communications* iar apoi pe *Details*; selectaţi *Dial-up Networking*, apoi click pe *OK*; click din nou pe *OK* pentru confirmare.

Pentru crearea unei conexiuni Dial-Up, se efectuează următorii paşi:

- click *Start*
- selectaţi *Programs* > *Windows Explorer* > *Dial\_Up Networking*.
- dublu-click pe *Make New Connection* şi apare o fereastră tip Wizard cu aceeaşi denumire care va ghida configurarea; în această fereastră de dialog:
- la *Type a name for the computer you are dialing* se completează denumirea UTC-N, iar la *Select a device* trebuie să apară denumirea modemului Dvs.
- click *Next* şi va apare următoarea fereastră unde veţi completa:
- la *Area code* prefixul telefonic al localității: pentru Clui, 0264
- la *Telephone number* numărul de telefon care stabileşte legătura cu serverul UTC-N: 401487
- la Country or Region code selectati Romania(40)

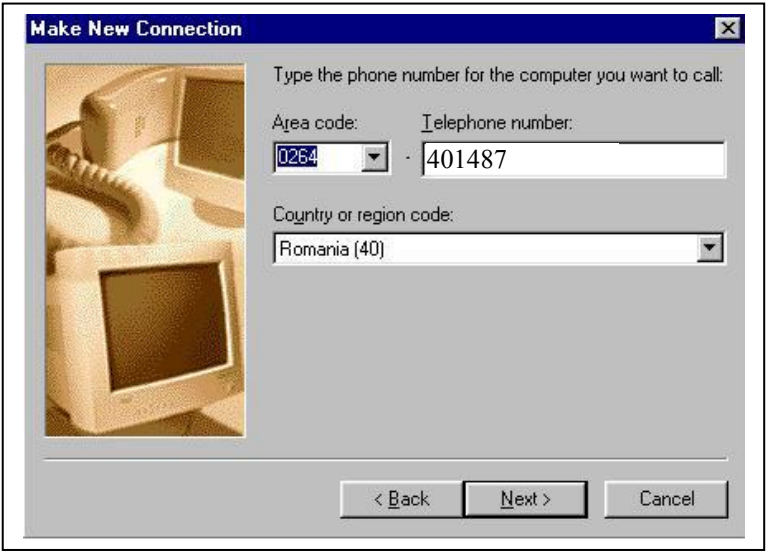

• click *Next* şi va apare o fereastră care vă anuntă că ati creat cu succes o nouă conexiune dial-up • click pe *Finish*.

După efectuarea acestor paşi, in Windows Explorer > Dial-Up Networking trebuie să apară un nou icon cu denumirea conexiunii pe care ati creat-o. Click dreapta pe acest icon şi selectaţi *Properties*; va apare o fereastra de dialog cu numele legăturii (în exemplul de mai jos: My Connection) având patru sectiuni:

*General*, *Server Types*, *Scripting* şi *Multilink*. La *General*: la *Use area code and Dialing Properties* se dezactivează (pentru ca la conectare să nu se formeze prefixul localității). Restul setărilor se lasă în varianta implicită.

Apăsaţi *OK* şi configurarea e incheiată.

Pentru a vă conecta la Internet prin conexiunea Dial-Up creată:

- dublu-click pe icon-ul conexiunii create
- va apare o fereastră *Connect To*, unde va trebui să completaţi câmpurile de *User name* şi *Password* cu datele corespunzătoare contului Dvs.
- la *Phone Number* veţi completa numărul de telefon UTC-N prin care se va realiza accesul la Internet, în acest caz: **401487** (deşi există un singur număr de telefon, conexiunea Dvs. va fi redirectionată spre unul din cele 8 modemuri existente)

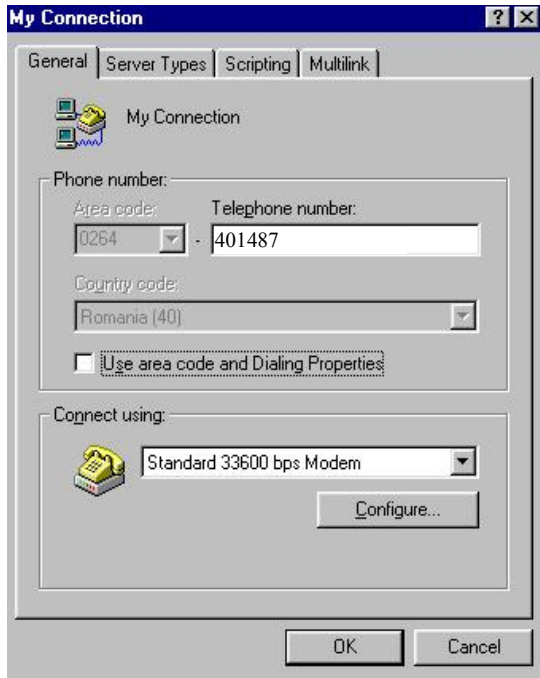

• apăsati butonul *Connect* si după ce conexiunea a fost realizată cu succes, În coltul din dreapta jos al ecranului veţi observa o pictogramă corespunzatoare conexiunii actuale

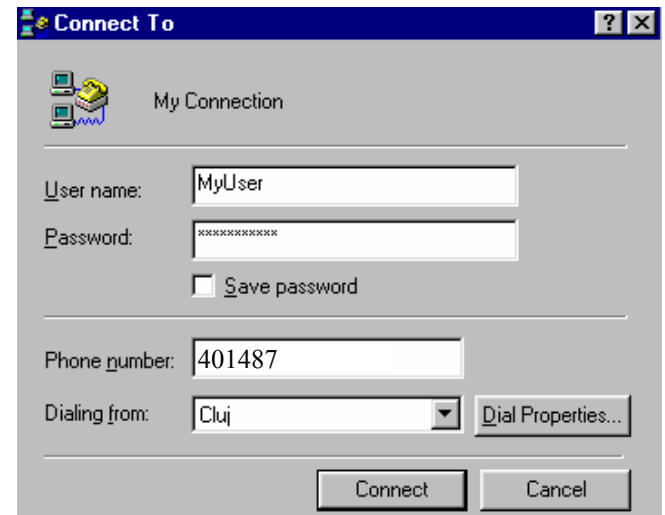

#### **Crearea unei conexiuni prin apel telefonic în Windows 2000, XP:**

Crearea conexiunii Dial-Up se face in mod asemănător, existând totuși unele diferente:

- click *Start*, selectati Control Panel > Network and Dial-up Connections
- dublu-click pe *Make New Connection*, ceea ce va deschide o fereastră de tip Wizard
- click *Next*
- selectaţi *Dial-up to the Internet*, click *Next*

• selectaţi *I am connecting via Modem using a Phone-line*

în fereastra care s-a deschis, Internet access connection information, completati la fel ca pentru Windows 9X: la *Area Code*: 0264, la *Telephone Number*: 401487 , la *Country / Region name and code* selectaţi Romania(40), click *Next*

• va apare o noua fereastră *Internet account logon information*, unde veţi completa user name-ul si parola Dvs., apoi click *Next*

• în continuare veţi defini un nume pentru conexiune iar apoi în fereastra *Complete Configuration click Finish*.

• odata creată, conexiunea pentru Windows 2000 poate fi utilizată în mod similar cu Windows 9X, descris mai sus.

#### **Setarea browserului de web**

Pentru a accesa diferite pagini web cu web browser-ul Dvs., se recomandă ca acesta sa aibă setat un proxy, pentru a avea o conexiune mai rapidă. Setarea se face in felul urmator:

Pentru **Internet Explorer**: deschideţi browserul; click pe meniul *Tools* > *Internet Options*; accesaţi secţiunea *Connections* > *LAN Settings*… şi bifaţi *Use a proxy server*, apoi completaţi la *Address*: **193.226.5.55** (sau **cache.utcluj.ro**) iar la *Port*: **3128**.

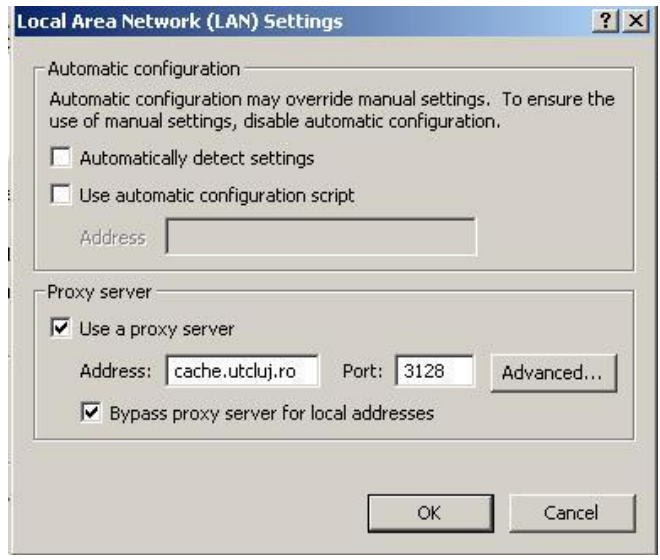

Pentru **Netscape Navigator**: deschideţi browserul; click pe *Edit* > *Preferences*; la *Category* detaliaţi *Advanced* (click pe "+") şi selectaţi *Proxies* > *Manual Proxies Configuration* şi *View*; aici se completează la fel ca şi în Internet Explorer aceeaşi adresă şi acelaşi port.

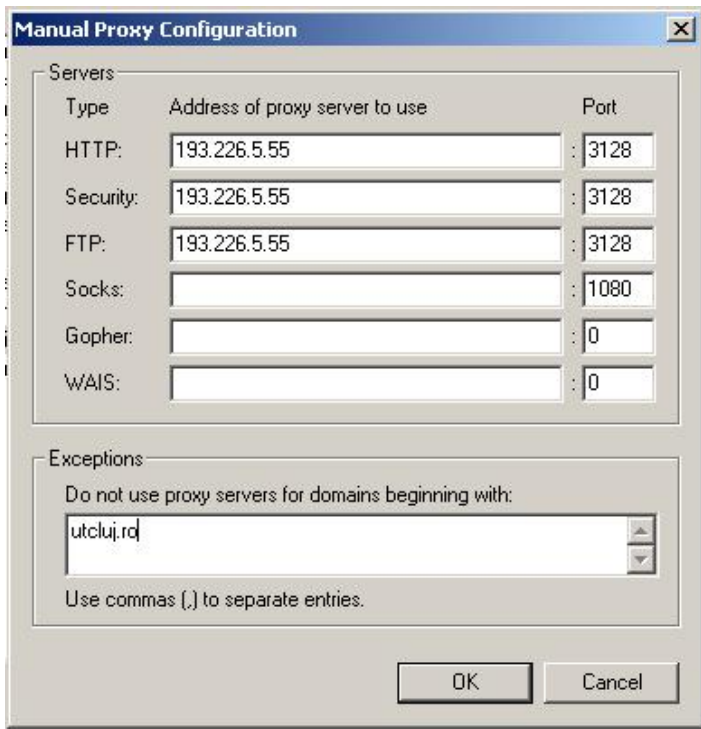

Pentru informaţii privind contul dumneavoastră de acces prin conexiune Dial-Up, vă stau la dispoziție următoarea adresă de e-mail și numărul de telefon:

#### **e-mail: [adminppp@net.utcluj.ro](mailto:adminppp@net.utcluj.ro) tel: 0264 / 401247 ( Centrul de Comunicaţii de Date CCD)**

 Pentru informaţii actualizate permanent, despre utilizarea serviciilor oferite de Centrul de Comunicaţii de Date al UTC-N vă rugăm să vizitaţi site-ul departamentului la adresa: **[http://ccd.utcluj.ro](http://ccd.utcluj.ro/) .**